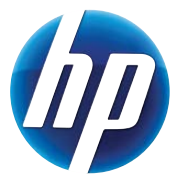

# GET YOUR THIN CLIENT RUNNING

## $R$ IGHT  $\omega$ T the box

Quick start to evaluating HP Windows Embedded Standard 2009 Thin Clients HP t5630w, HP t5730w, HP t5740, HP gt7720

 $\boxed{\phi}$ 

**F-11-60** 

### Get your new thin client system up and running.

This Quick start guide illustrates some of the most common administrative tasks to get your HP Microsoft Windows® Embedded Standard (WES) 2009 Thin Client up and running. However, if you have questions, need more information or want to set up a more unique configuration, please refer to the Microsoft® Windows Embedded Standard 2009 Quick Reference Guide at www.hp.com/support/manuals/thinclients. Select your thin client and its respective guide under *General Reference*.

### Logging on/off and creating accounts

The User account is the factory default log-in when you turn on your new HP Windows Embedded Standard Thin Clients for the first time.

You can identify the type of user account by clicking Start and reading the account name located on the Start menu.

#### To switch between User and Administrator account:

- 1. While holding the Shift key down, click Start > Shut Down > Log Off.
- 2. The Windows Log-On screen will be displayed.
- 3. Type your user name and password.

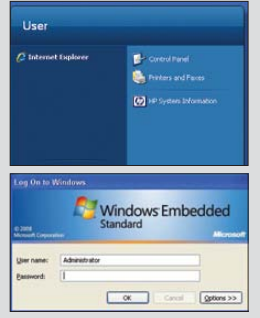

There are two pre-configured WES accounts.

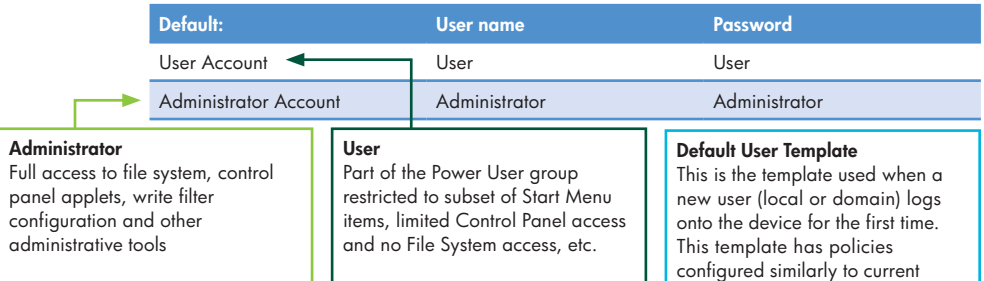

#### Enable and disable user security utilities

When you want to temporarily disable the locked down characteristics of the local User account for troubleshooting or setup purposes.

To access, go to: Start menu > Setting > Control Panel > Administrative Tools.

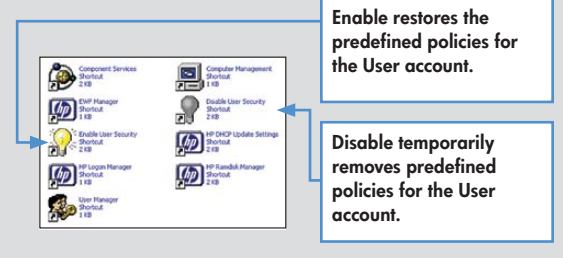

Administrator account.

## Preinstalled software

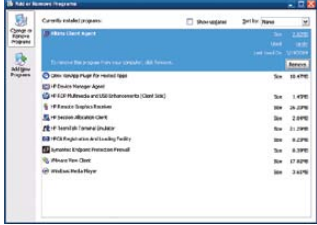

To view or remove installed applications,

Click Start > Control Panel > Add or Remove Programs.

For information on Symantec Endpoint Protection and Microsoft Windows Firewall, please visit the APPLICATIONS section of the Microsoft® Windows Embedded Standard (WES) 2009 Quick Reference Guide.

## Choosing between Enhanced Write Filter and File-based Write Filter

HP Windows Embedded Standard Thin Clients include both the Enhanced Write Filter (EWF) and the File-based Write Filter (FBWF) to protect the operating system. The Enhanced Writer Filter is the factory default.

Tip: Choose the Enhanced Write Filter to protect the entire flash from writes, or choose the File-based Write Filter to allow specific local applications and files to be updated dynamically.

To select and configure the EWF or FBWF, perform the following steps:

- 1. Log in as an Administrator.
- 2. Select Start > Control Panel > HP Write Filter Configuration.
- 3. Select and configure the desired write filter.
- 4. Reboot the system for the chosen write filter and changes to take effect.

#### Making and saving changes

#### (Enhanced Write Filter only)

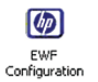

The Enhanced Write Filter is enabled by default; therefore any changes will not be saved automatically. When you make changes to configuration or personal settings the changes are stored in temporary cache memory.

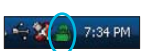

- To make and save changes, it is a best practice to:
- 1. First reboot the device to ensure only the changes you want will be saved.
- 2. Make the necessary changes.
- 3. Right click on lock icon in System Tray.
- 4. Select Commit state > then Yes to reboot.

An icon on the System Tray shows the status of the EWF:

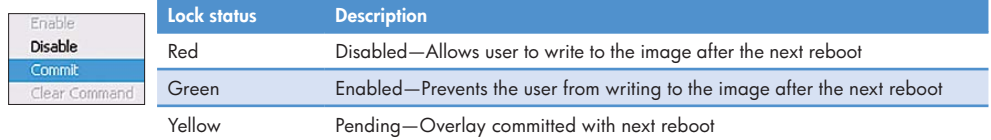

## Making and saving changes (continued)

#### **TIPS**

- If EWF is disabled, it will remain disabled until it is manually re-enabled.
- Be sure to re-enable it when you no longer want to write permanent changes to the flash memory.
- Reboot the system for the command to take effect.
- All changes (intentional or unintentional) since last boot-up of thin client will be written to disk when one commits the write filter. Therefore it is recommended that you first reboot the device.
- Current default RAM Disk (Z:) size is set at 16 MB. If you need to add applications and driver, you may need to increase this temporary storage: Click Start > Control Panel > HP RAMDisk Manager.

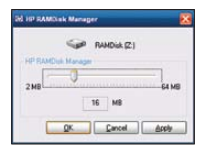

## Configuring and making connections

Use HP Easy Configuration Utility (HP Easy Config) to quickly and easily configure your thin client to operate in one of four user modes. For each mode selected, HP Easy Config lets you configure three groups of settings: a connection, an additional user and kiosk mode.

Default Desktop is the factory default when you start your thin client for the first time. In this mode, the thin client boots in standard desktop mode without making any preconfigured connections.

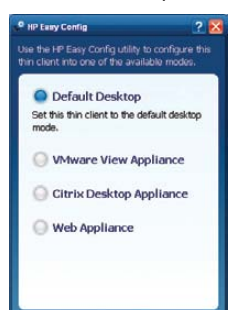

To configure a connection:

- 1. Select the HP Easy Config icon on the desktop.
- 2. Select the desired thin client mode and enter configuration information.
- 3. Click Finish.
- 4. Next time the thin client is started, it will boot into the selected mode.

To log out of the selected appliance mode, press Ctrl + Alt + the up arrow and a log-off button appears in the bottom right corner. Press Ctrl + Alt + the down arrow to make the log off button disappear. To return to the Default Desktop mode, log out of the selected mode. During the Automatic Log-On screen, hold the Shift key and the log-in screen appears. Log in as Administrator and use HP Easy Config to return to the Default Desktop mode.

#### Terminal services (RDP)

Select Remote Desktop Connection Icon on Desktop.

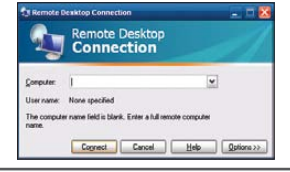

To configure connection, select Options in dialog box.

To improve your multimedia experience, HP WES thin clients include HP RDP Enhancements software. For more information please visit www.hp.com/go/vce.

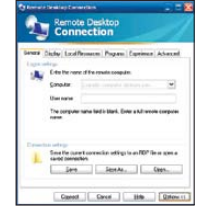

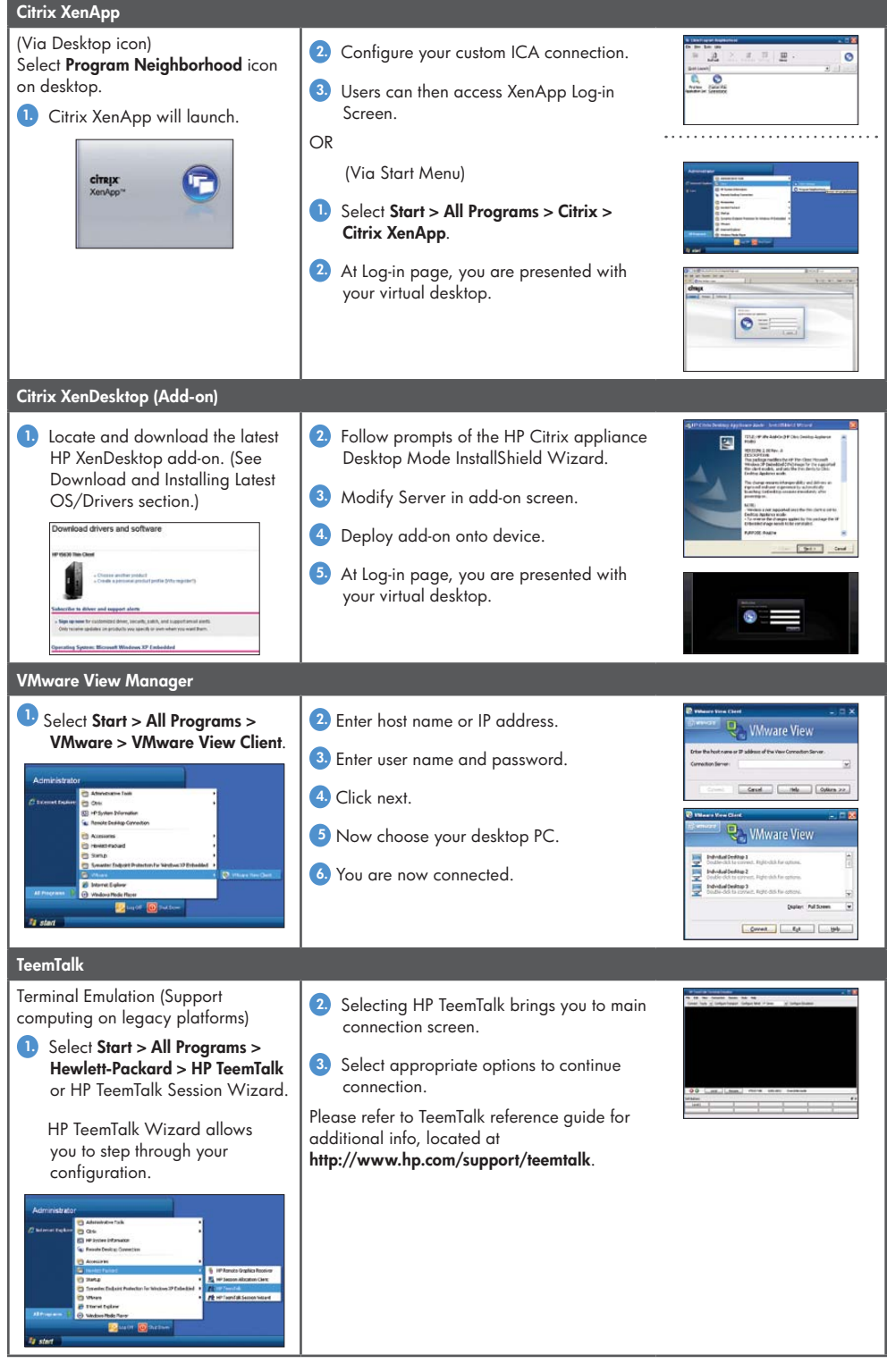

### Redirecting USB devices for use in a remote session

HP Remote Desktop Protocol (RDP) Multimedia and USB Enhancements software provides multimedia and USB device redirection to reduce the limitations sometimes associated with the VMware View (or VDI) desktop experience. To enjoy its benefits, software must be installed on the server as well as on the thin client.

#### To redirect (share) USB devices:

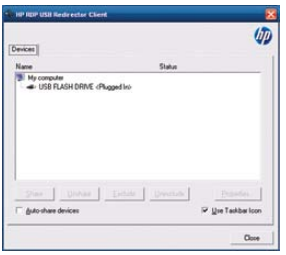

- 1. Open the Control Panel and select HP RDP USB Redirector Client or right-click the icon in the taskbar.
- 2. Select the USB devices you want to redirect:
	- To automatically redirect all USB devices, check Auto-share devices (Auto-share is off by default).

Auto-share will automatically share devices when they are plugged in. Most USB keyboards and mice are automatically excluded from Auto-share, because when a device is shared, it is disconnected from the local system. However, some multi-interface (composite USB) keyboards might not be automatically excluded from Auto-share. These types of devices should be manually excluded before enabling Auto-share.

- To redirect specific USB devices, select each device individually from the list displayed, then click **Share, Unshare**, or **Exclude**.
	- A shared (redirected) device behaves as if it is connected to the remote desktop.
	- An unshared (not redirected) device is available to the local thin client only.
	- An excluded device will not be automatically shared, even when Auto-share is selected.
- To prevent a device from being automatically redirected for use with the remote desktop, select the device and click **Exclude**. This disables both Share and Unshare. To share the device manually or automatically, you must click Unexclude.

For more information about HP Remote Desktop Protocol (RDP) Multimedia and USB Enhancements Software see Microsoft<sup>®</sup> Windows Embedded Standard (WES) 2009 Quick Reference Guide at www.hp.com/support/ manuals/thinclients.

### Downloading the latest OS or drivers

HP provides monthly Microsoft® Quick Fix Engineering (QFEs) updates, periodic updates and add-ons for thin client images. To obtain the latest OS image, drivers, BIOS and add-ons visit http://www.hp.com/support.

For information on printing, please visit the Peripherals section of the Microsoft® Windows Embedded Standard (WES) 2009 Quick Reference Guide at www. hp.com/support/manuals/thinclients.

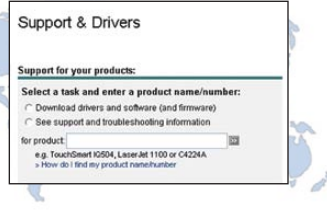

## Managing your thin client

There are a variety Management options **Internal and Community** Ideal for of management options when HP ThinState Capture Simple thin client updates installing a new or HP Device Manager **Larger thin client deployments** updated image. HP Client Automation or Altiris HP Client Automation or Altiris<br>Deployment Solution PCs, thin clients and mixed environments HP ThinState Capture and Deploy A very simple wizard-based tool to 1. Click Start > Control Panel > select 4. Click Capture. HP ThinState Capture icon. capture an image from one HP client 5. Click Yes at the warning display. and deploy to an HP thin client of the 2. Click Next. ormat USB Flash Drive same model and hardware 3. Insert a USB drive key into a USB Warning! All data on USB Flash Memory 5.00 (4096 MB) (D:\) will be lost connector on the thin client from configuration You will need the following: which you want to capture the Yes No – HP WES thin client with the latest image. 6. To complete the process, follow all HP image on-screen instructions. – HP-qualified USB drive key Note: USB key must be larger in size Capturing the image ... Completed successfully! (xxx seconds) au a basabir USB<br>ani fa HF fan den than onboard flash disk. Boot this USB Flash Disk on the target thin client to display the image. move the USB Flash Disk and press any key to reboot. 7. Use the USB drive key to deploy the captured image to other WES licensed devices of the same model and hardware configuration. To deploy an image captured with HP ThinState: 1. Using the System BIOS Setup utility (f10), change the boot order to USB boot. 2. After capturing an image to a USB drive key, insert the USB drive key into the connector on the thin client to which you want to deploy the image. Power on (or restart) the thin client. 3. Follow all on-screen instructions. HP Device Manager Easily track, configure, upgrade, To download software and for more clone and manage up to thousands information please visit of thin client devices. www.hp.com/support/ devicemanager.  $\equiv$ **DRIVERS RNA** HP Client Automation Automate the management of PC and To download software and for more information please visit thin client devices, regardless of their physical location. www.hp.com/go/software. Search "HP Client Automation."

You can also use Altiris Deployment Solution to manage your thin clients. For licensing and additional information please visit www.altiris.com.

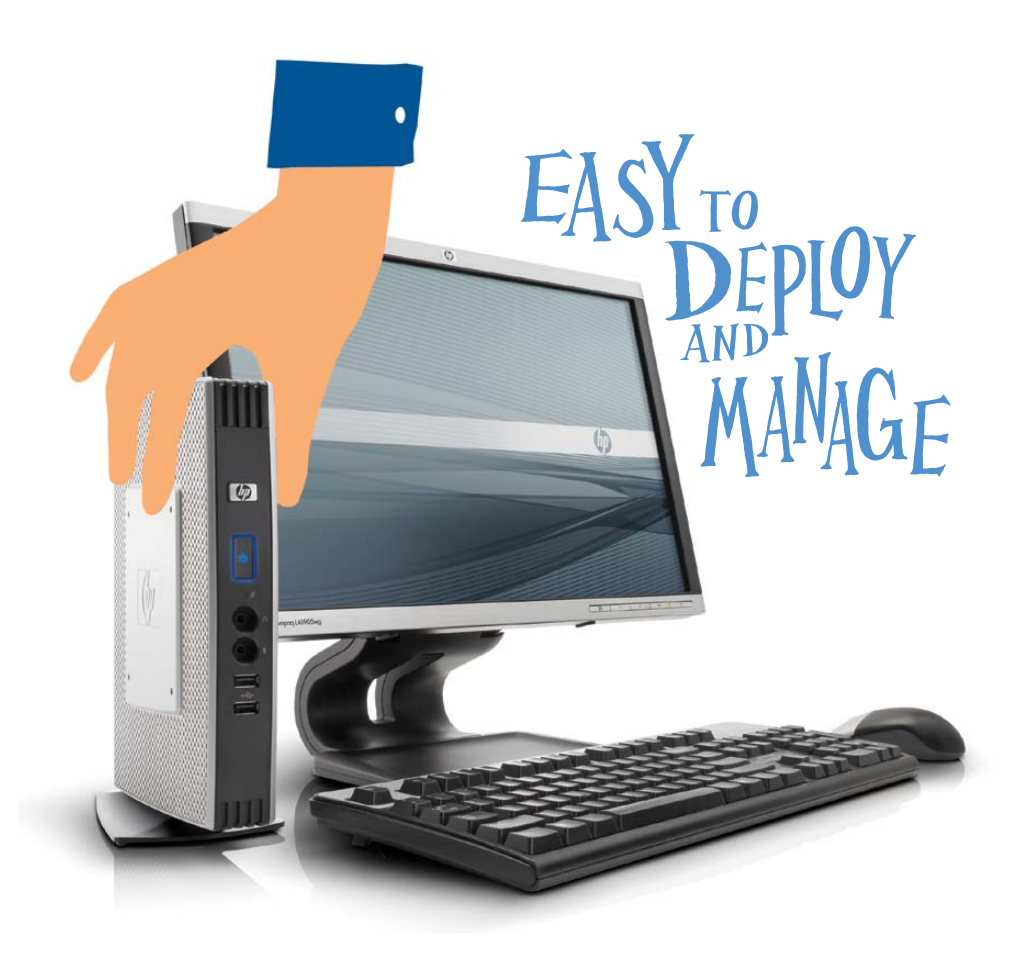

#### To learn more, visit www.hp.com/support/manuals/thinclients

© Copyright 2009 Hewlett-Packard Development Company, L.P. The information contained herein is subject to change without notice. The only warranties for HP products and services are set forth in the express warranty statements accompanying such products and services. Nothing herein should be construed as constituting an additional warranty. HP shall not be liable for technical or editorial errors or omissions contained herein. Microsoft and Windows are trademarks of the Microsoft group of companies.

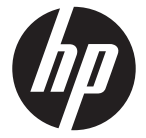